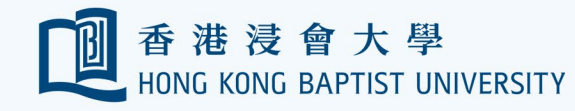

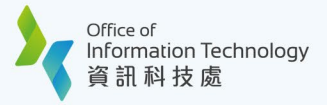

## **HKBU Student e-Card User Guide**

## **I. HKBU Student e-Card Registration**

## **Prerequisites:**

- (1) Make sure you have registered your SSOid and enabled Duo Multi-factor authentication (MFA) successfully.
- (2) Install **HKBU Mobile** on your device. The HKBU e-Card is tied in with the HKBU Mobile.
- (3) Turn on biometric protection on your device.
- (4) Enroll the Biometric Authentication service on HKBU Mobile.

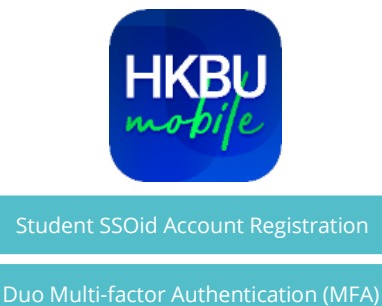

[Biometric Authentication](https://ito.hkbu.edu.hk/content/ito/en/_jcr_content.ssocheck.json?pathPdf=/content/dam/hongkongbaptistuniversity/ito-assets/doc/public/hkbu-mobile/user-guide-biometric-registration.pdf) 

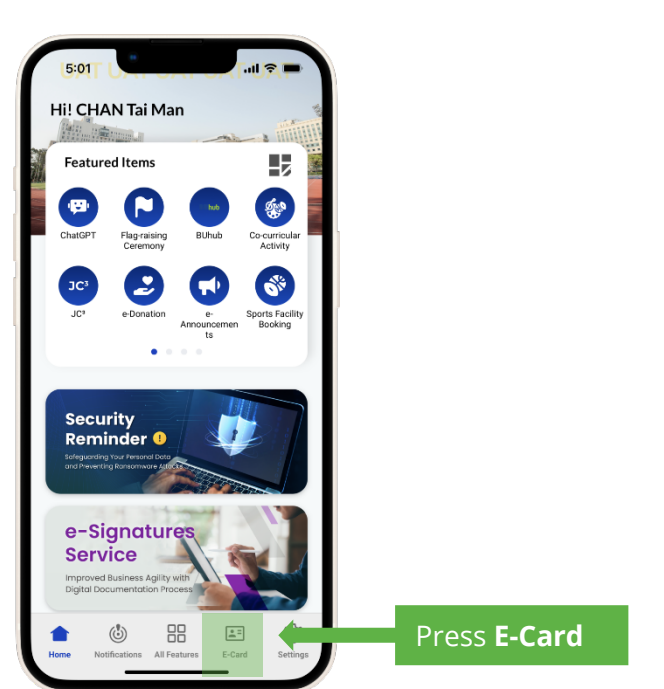

**1** Press E-Card from the bottom menu.

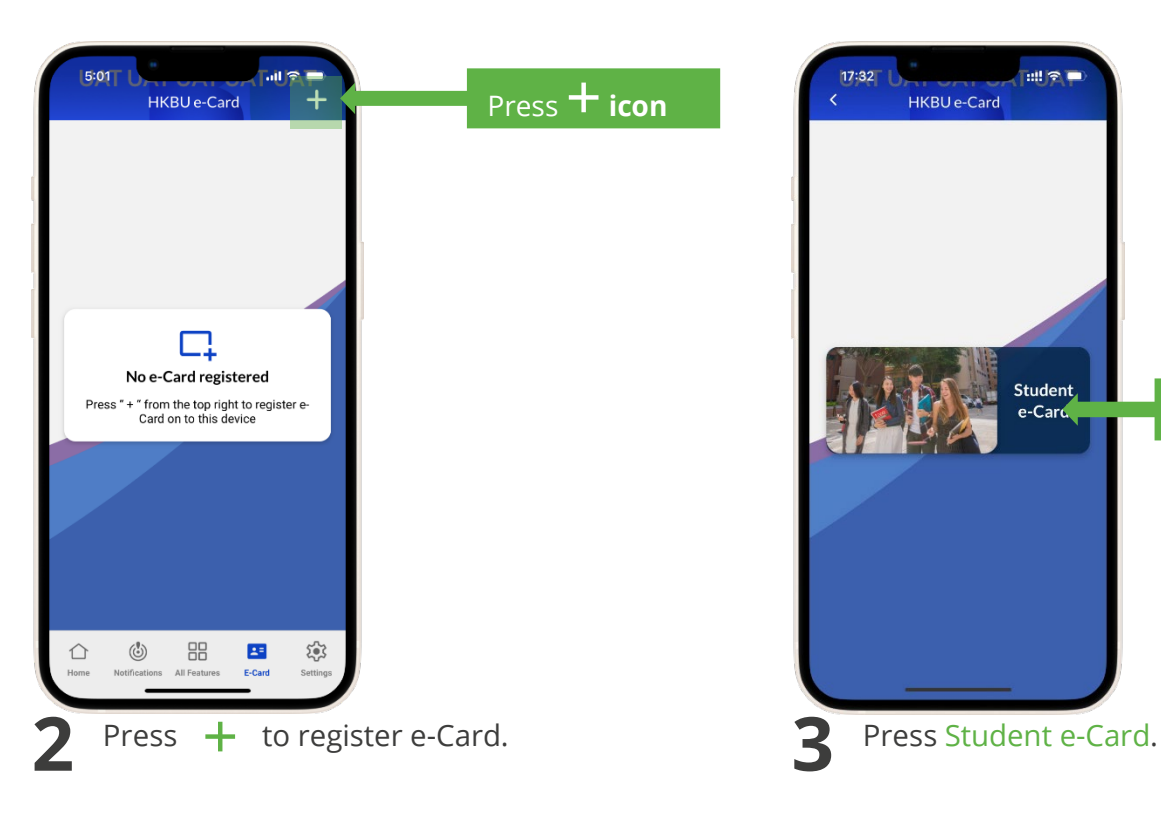

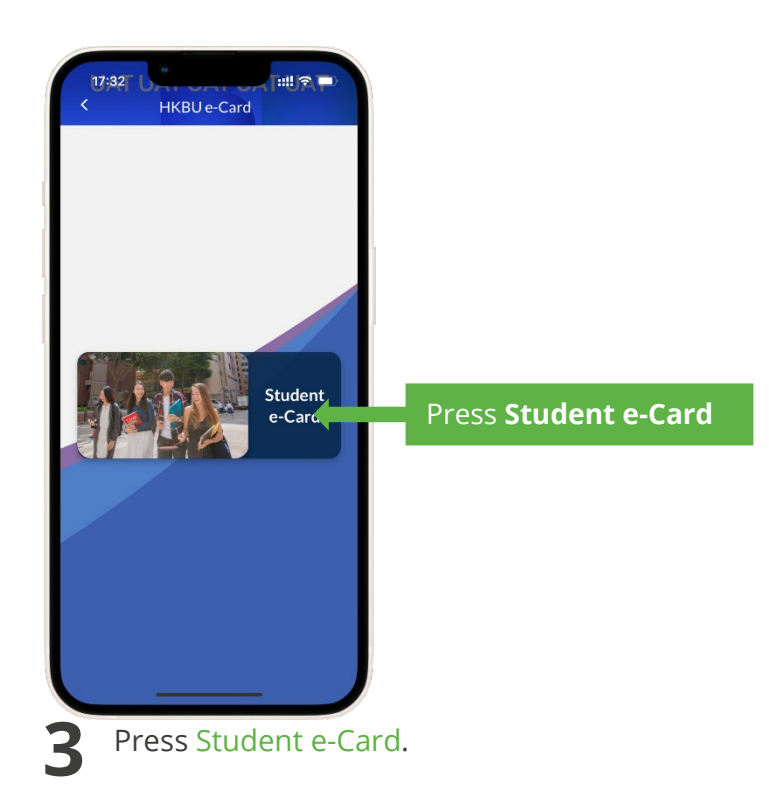

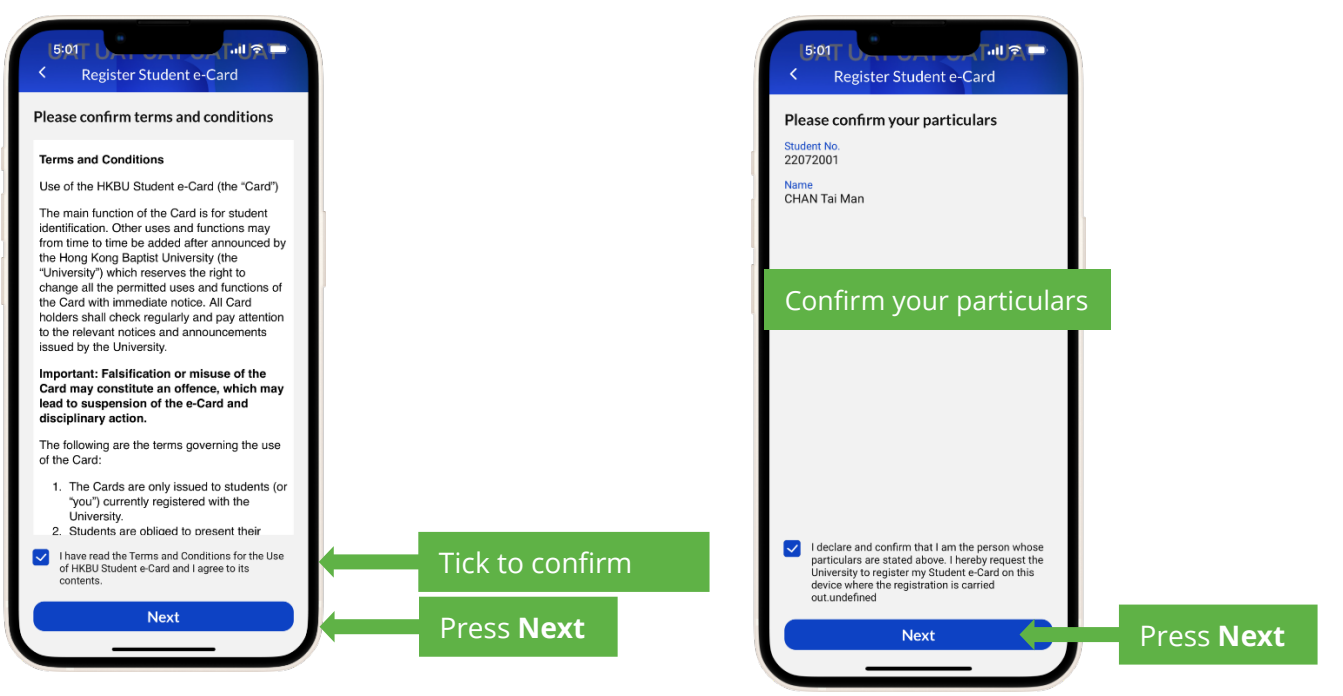

Tick the box to agree with the terms and conditions, then press Next.

Tick the box to confirm your personal particulars, then press Next.

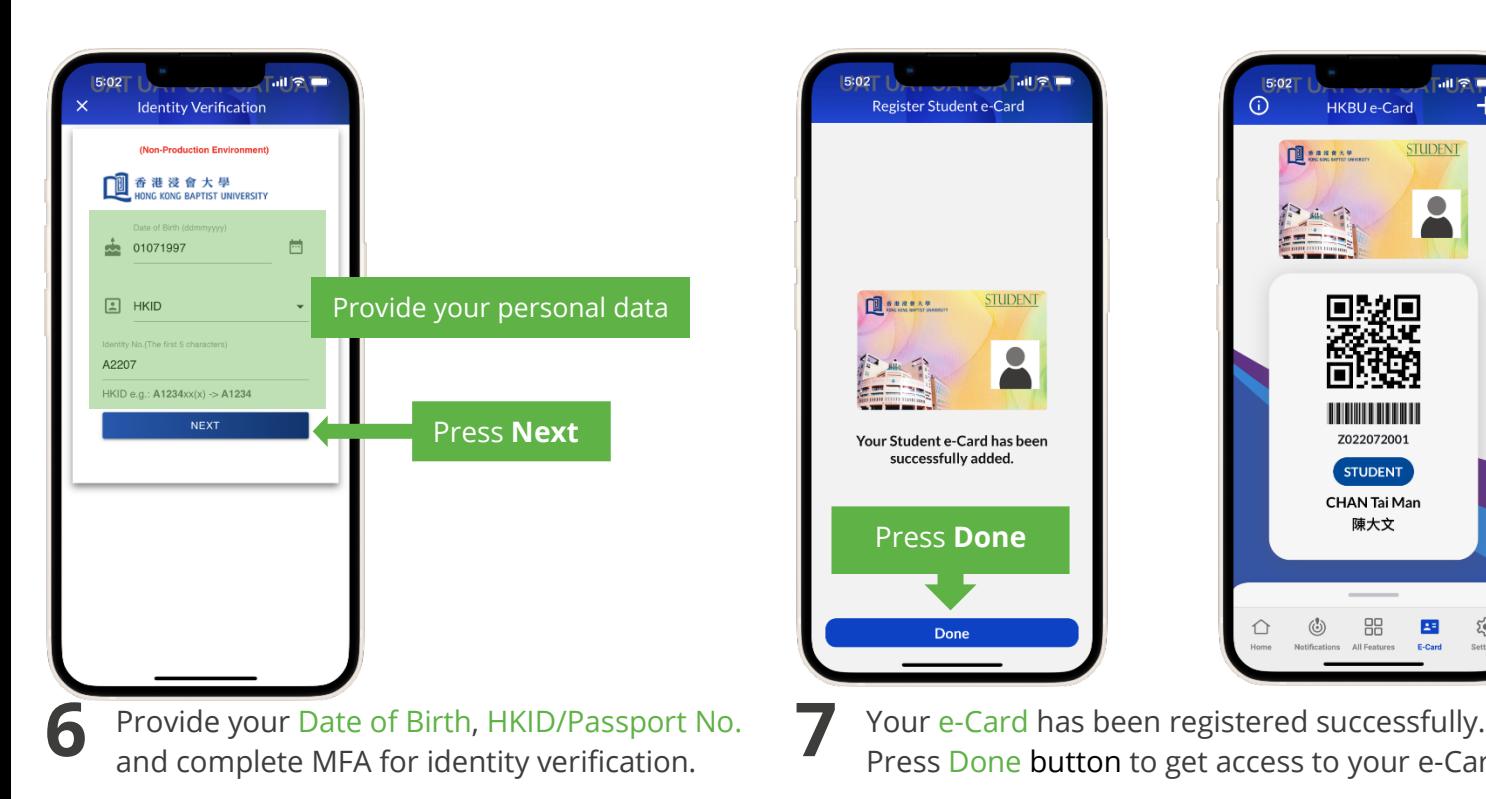

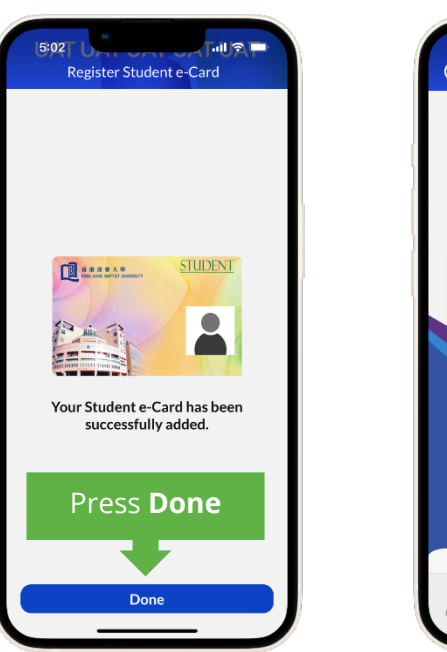

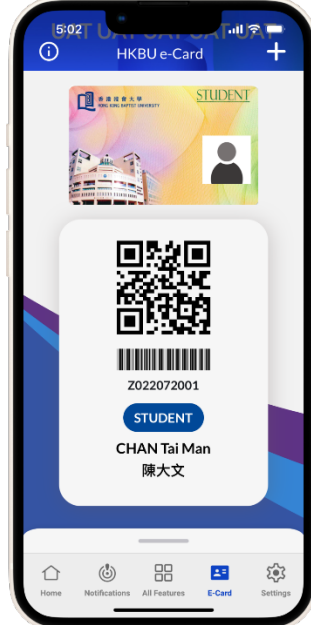

Press Done button to get access to your e-Card.

## **II. Access the HKBU Student e-Card**

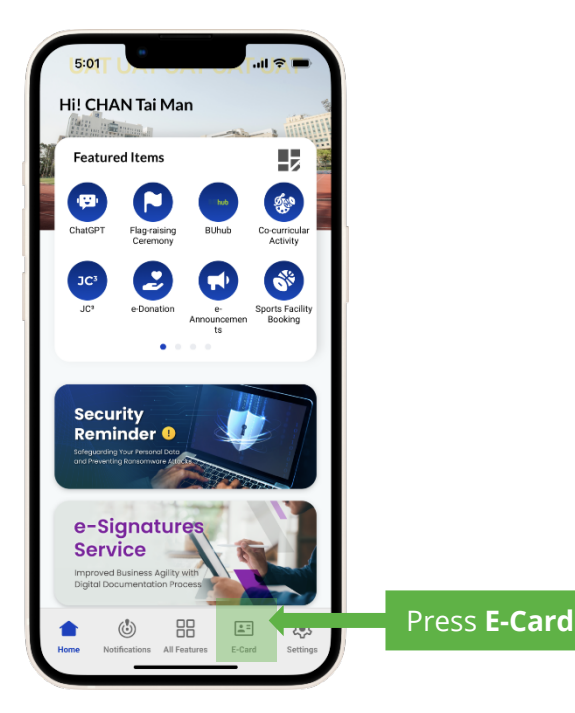

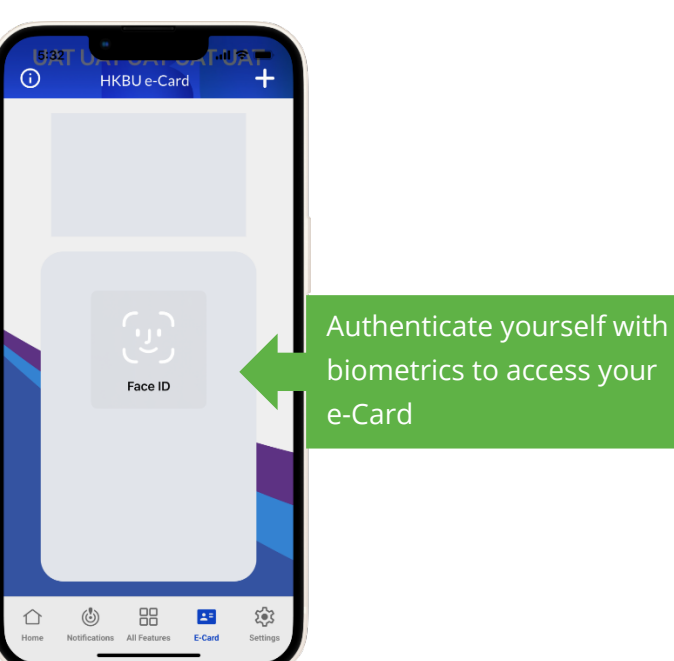

biometrics to access your

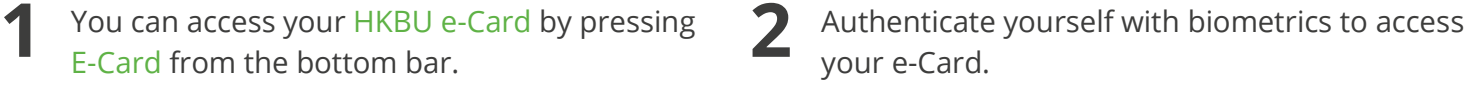

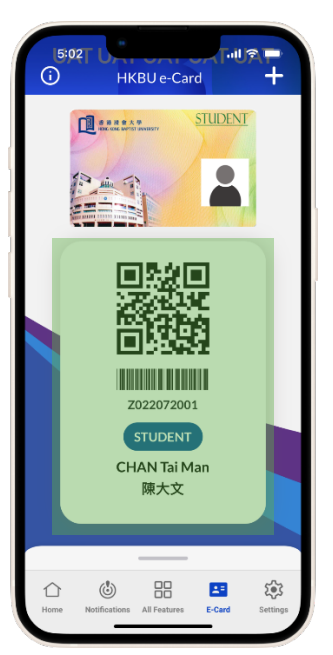

**3** The QR Code represents your digital identity. You can access designated university facilities by using this QR Code.

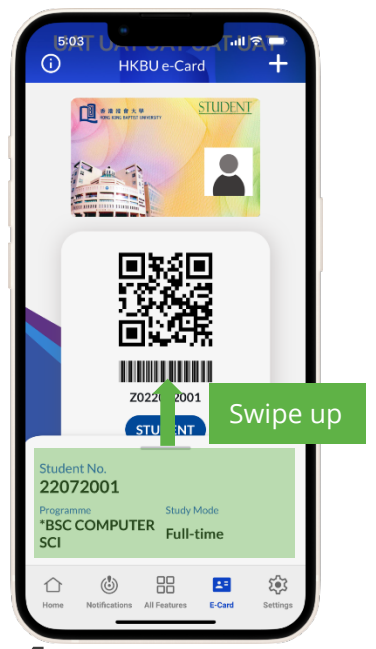

**4** Swipe up the bottom sheet to view more personal information.